# 2006 年宝马 523i 空调系统在线编程编码

实测车型: 2006年宝马 523i, VIN: LBVNE39056SA8\*\*\*\*, 如下图:

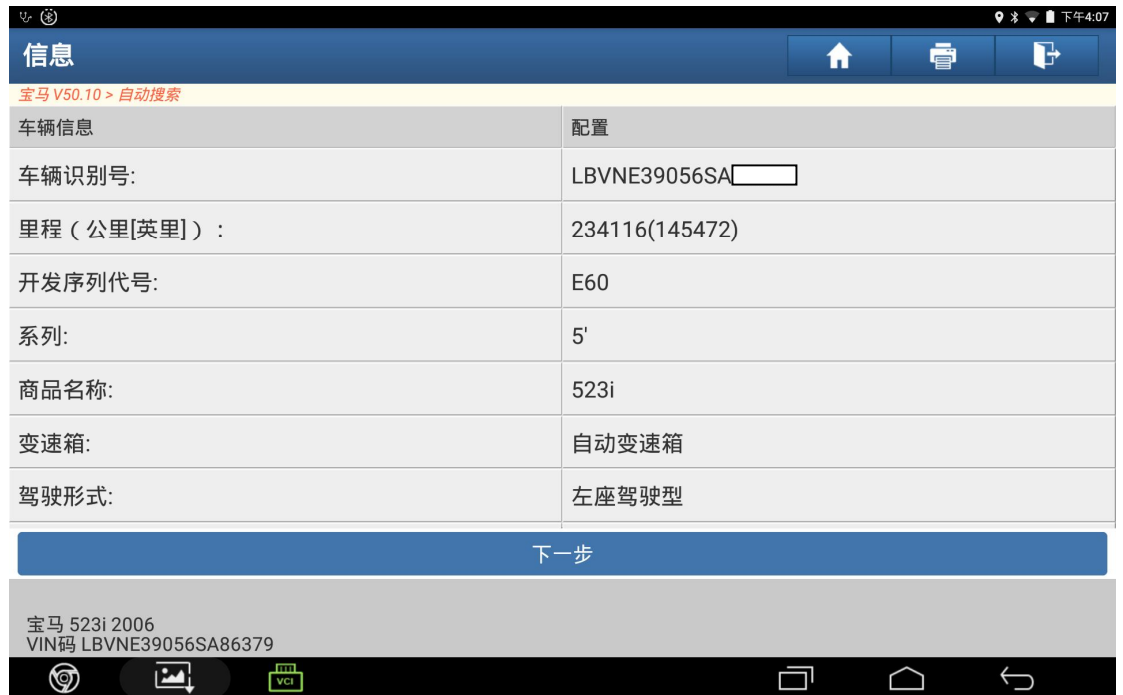

### 功能说明:

- 当更换了新的自动恒温空调(IHKA)控制模块时,需要执行此功能。
- **●** 当 IHKA 控制模块不能正常使用时, 可能需要执行此功能。
- 当需要对 IHKA 控制单元模块进行版本更新升级时,需要执行该功能。

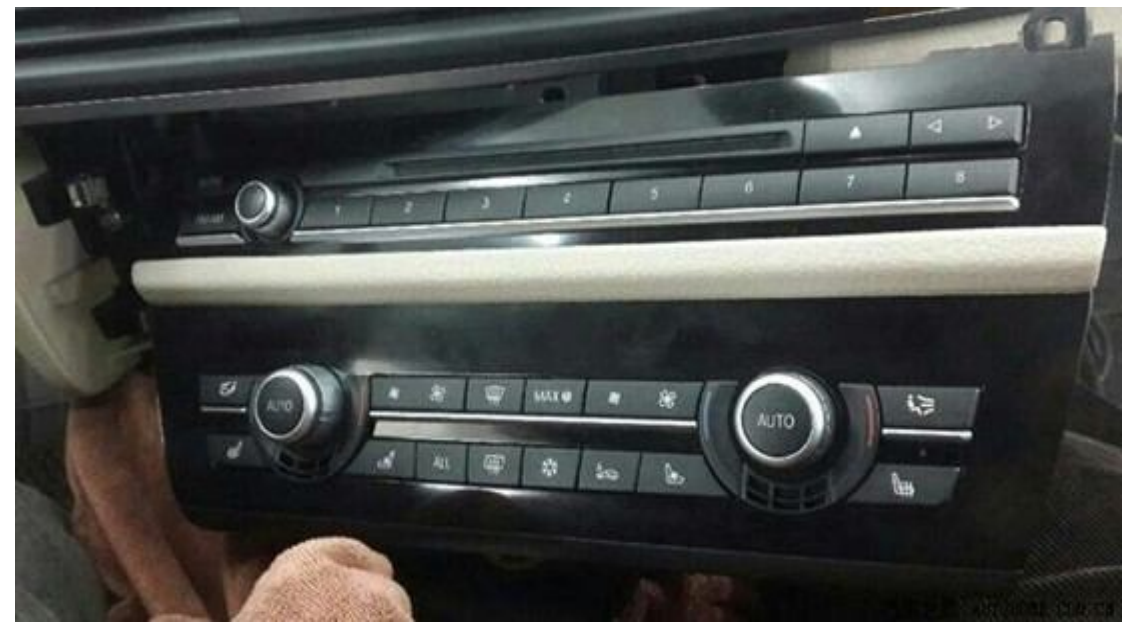

## 操作指引:

1).选择"编程/编码",如图 1:

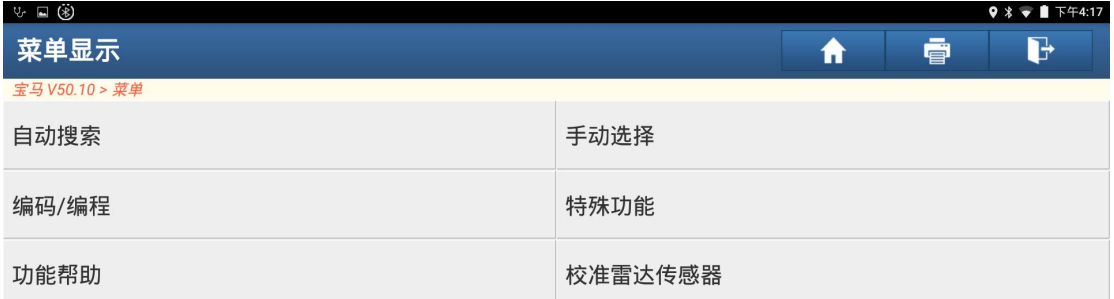

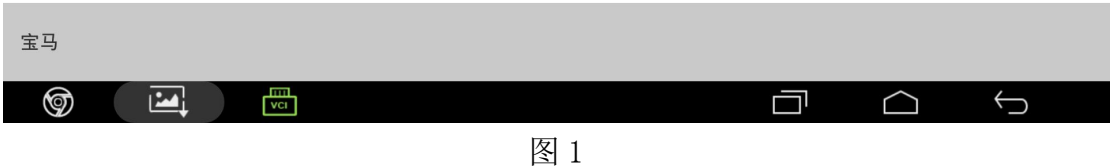

### 2). 选择"5 系列", 如图 2:

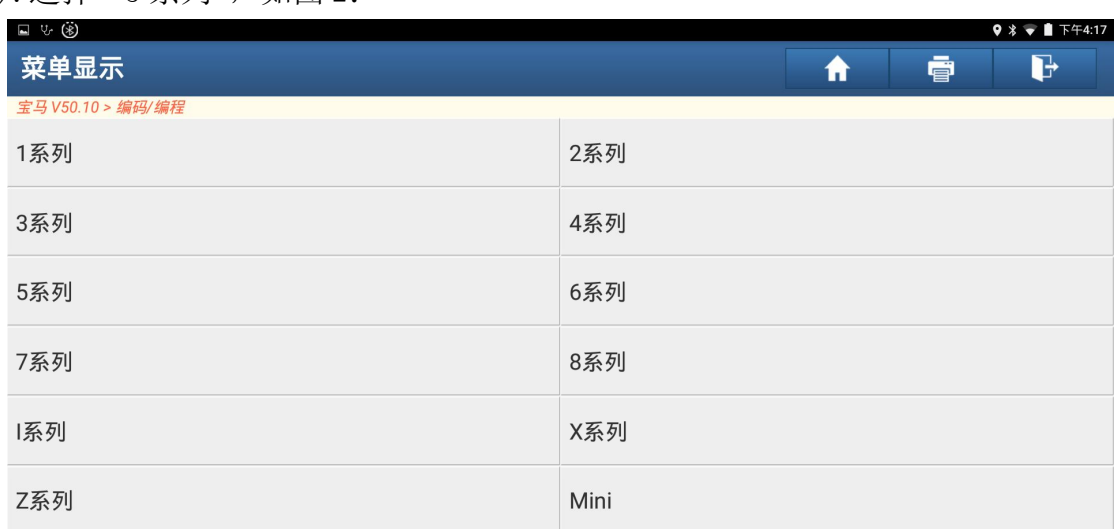

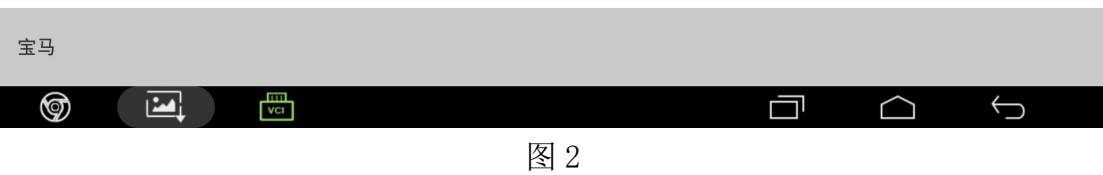

3).选择"E60/61(2003 年以后)"底盘,如图 3:

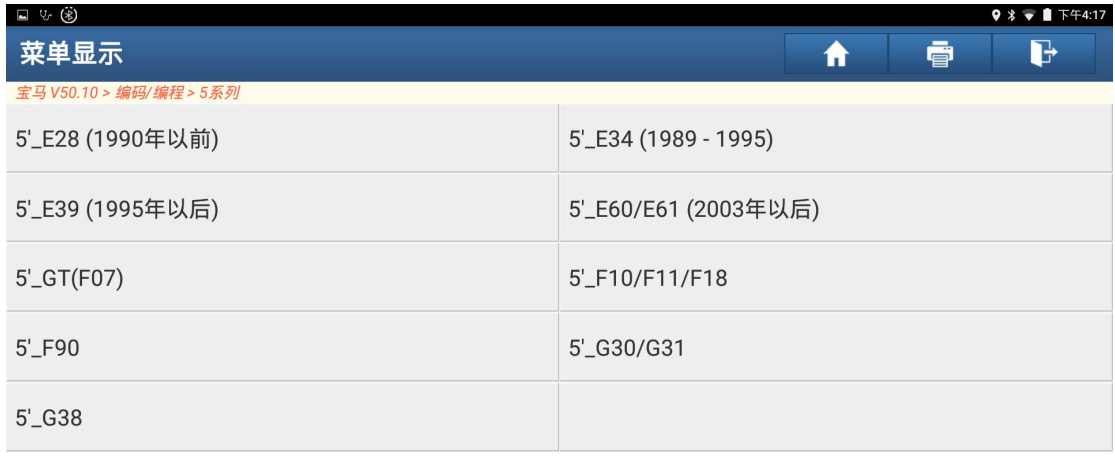

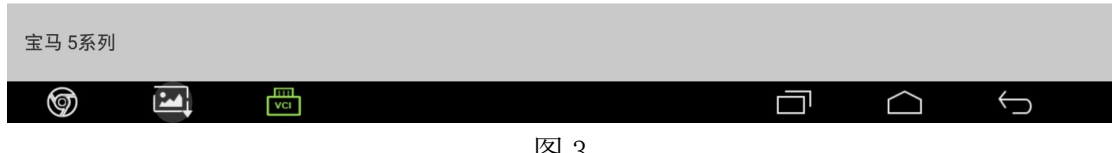

图 3

4).选择"编程编码",如图 4:

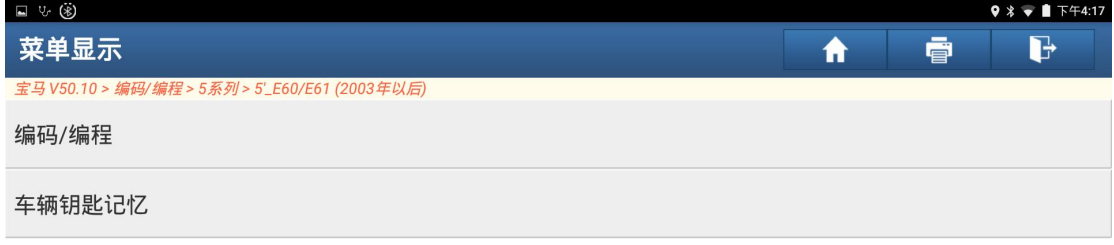

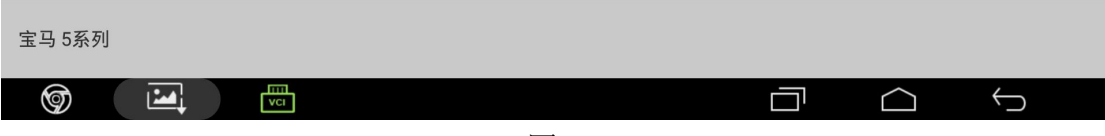

5). 选择"便捷进入及启动系统(CAS)和照明模块(LM)都没更换",点击"确定", 如图 5:

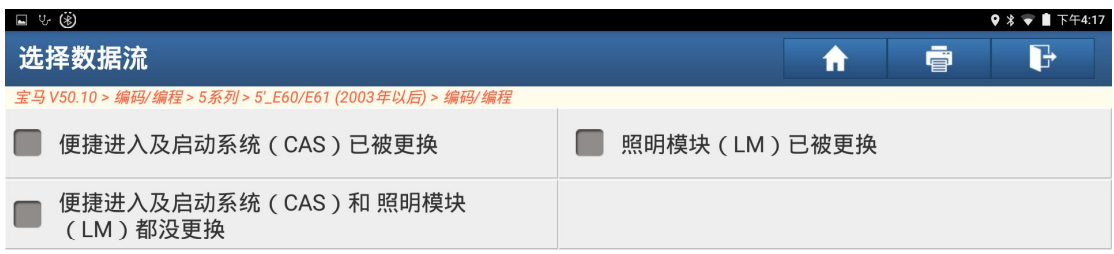

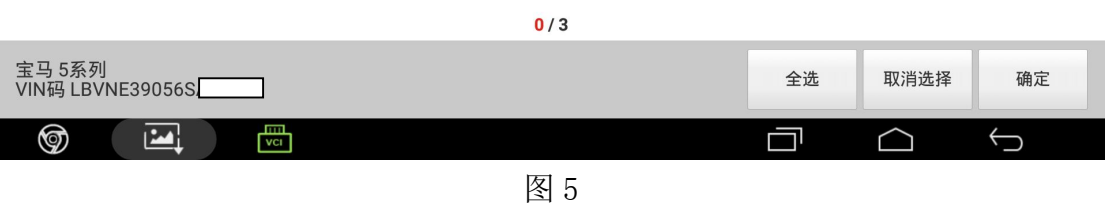

6). 车辆信息提示, 点击"下一步", 如图 6:

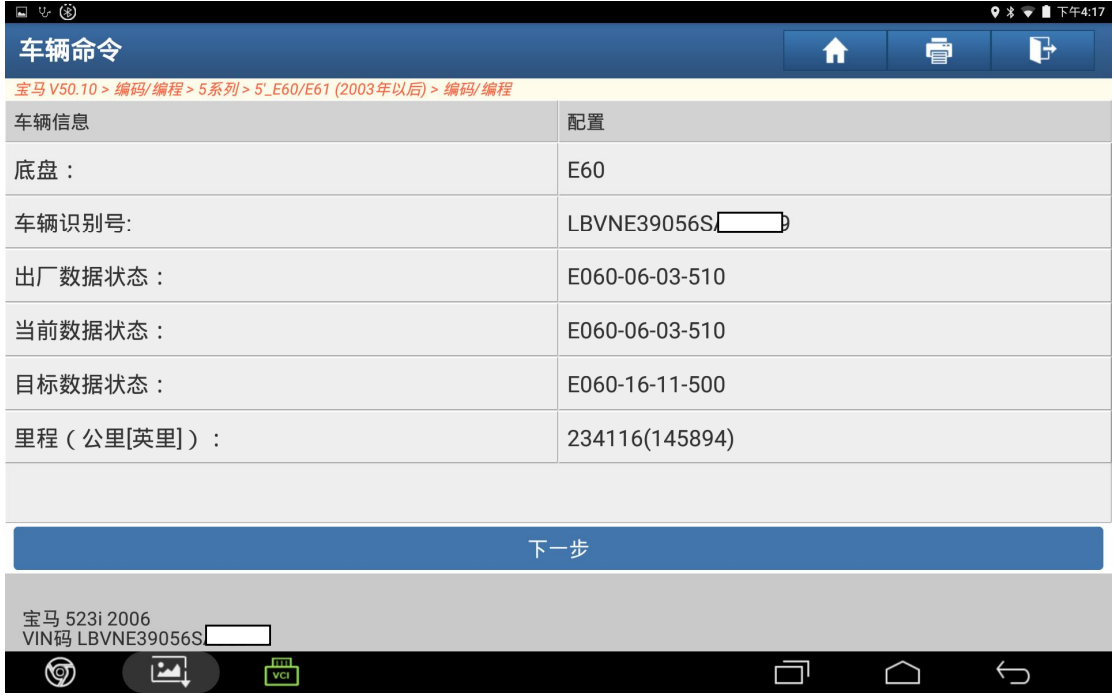

#### 7).选择"编程",如图 7:

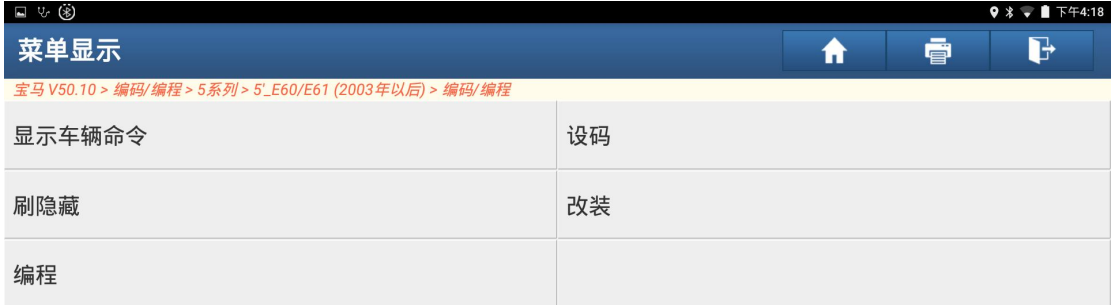

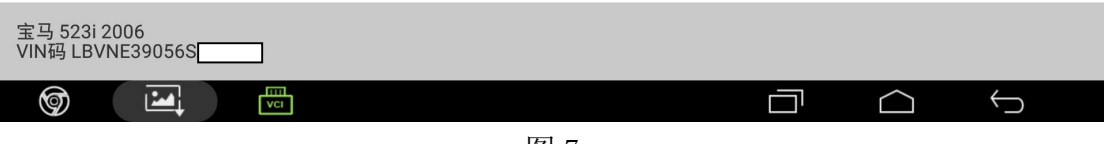

图 7

8).提示免责声明,点击"确定",如图 8:

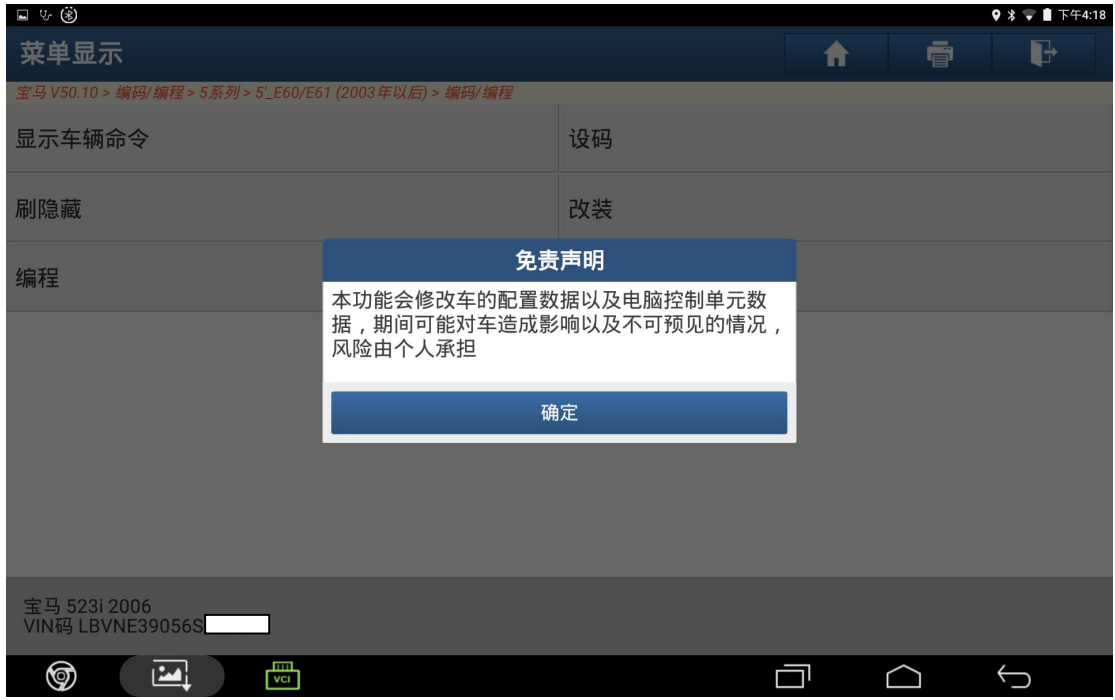

9).为保证编程的速度和稳定性,建议连接 PADIII 标配的 USB 线进行编程,点击"确 定"继续,如图 9:

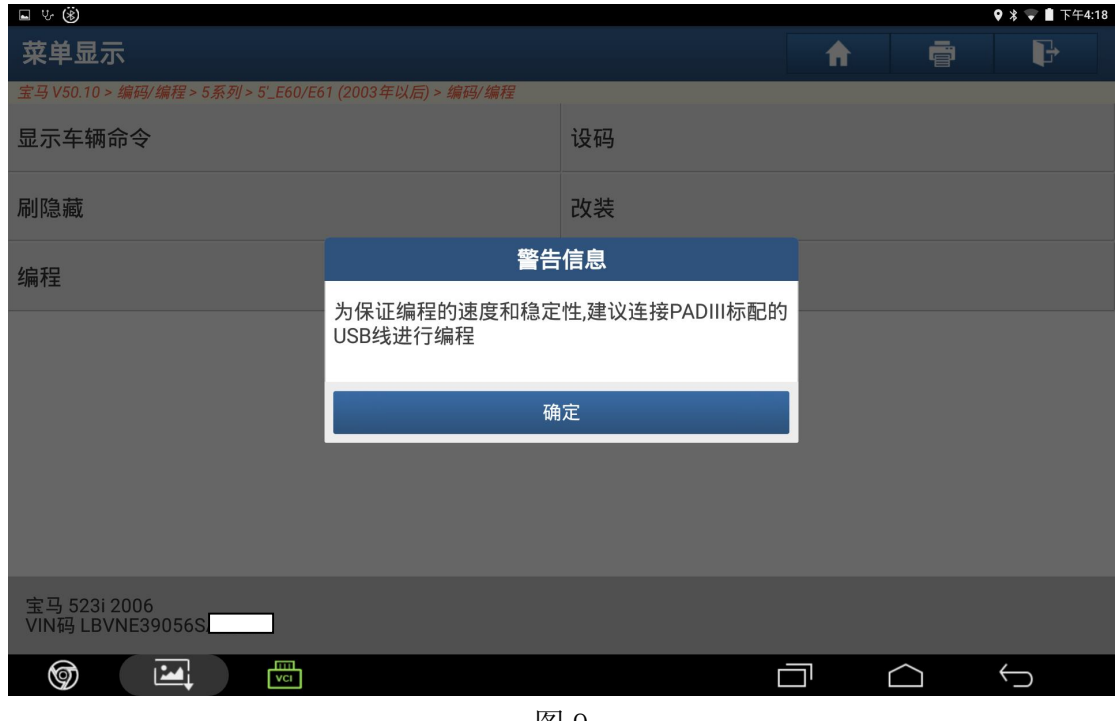

图 9

10). 点击进入"AC(空调系统-IHKA)", 如图 10:

| □ ふ ⑧                                                  | $9 * 1$ $F + 4:20$         |
|--------------------------------------------------------|----------------------------|
| 菜单显示                                                   | d<br>ē<br>Ħ                |
| 宝马 V50.10 > 编码/编程 > 5系列 > 5'_E60/E61 (2003年以后) > 编码/编程 |                            |
| SZM/BZM (中央控制台开关中心)                                    | DWA (防盗警报系统)               |
| LM (灯光模块)                                              | CAS (车辆进入系统 - CAS/FEM/BDC) |
| SZL (转向柱控制中心)                                          | AC (空调系统 - IHKA)           |
| IC (仪表 - INSTR)                                        | RLS (雨水/阳光传感器)             |
| SHD (天窗模块)                                             | PDC (驻车距离报警系统)             |
| SMFA (驾驶员座椅模块)                                         | SMBF (乘客座椅模块)              |
| EKPS (电子燃油泵)                                           | FRM (脚部空间模块)               |
| 宝马 523i 2006<br>VIN码 LBVNE39056S.                      |                            |
| 剛<br>☜<br>М                                            |                            |

图 10

11). 提示控制单元是否已更换, 已更换点击"是", 如图 11:

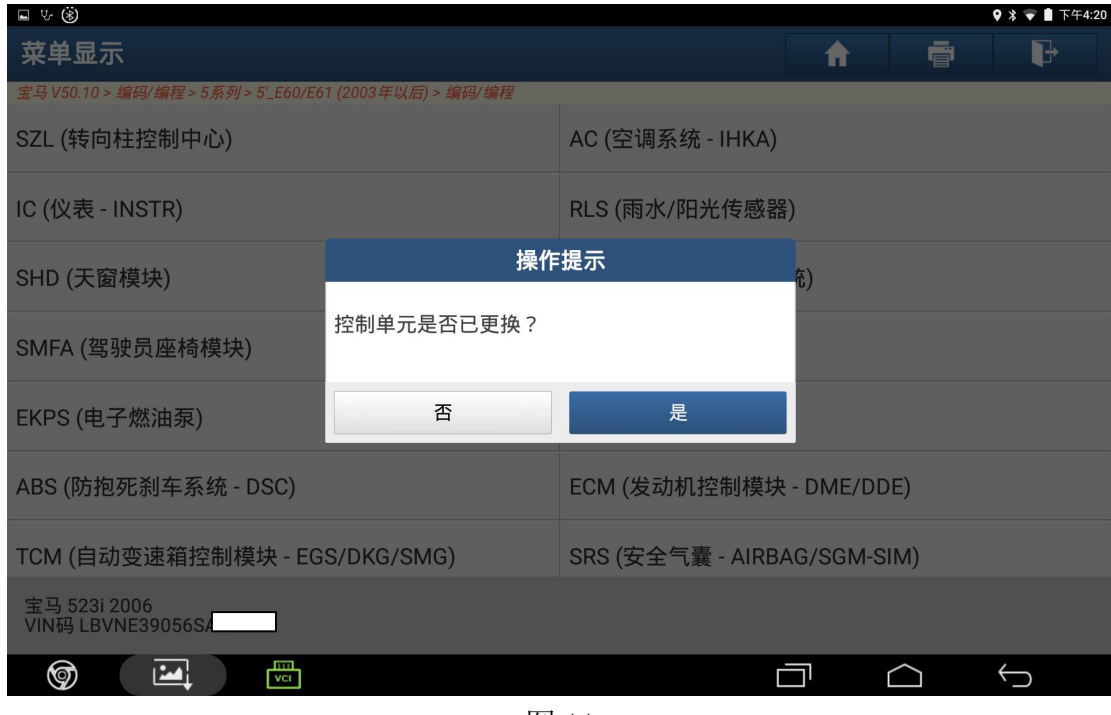

图 11

12). 点击"编程", 如图 12:

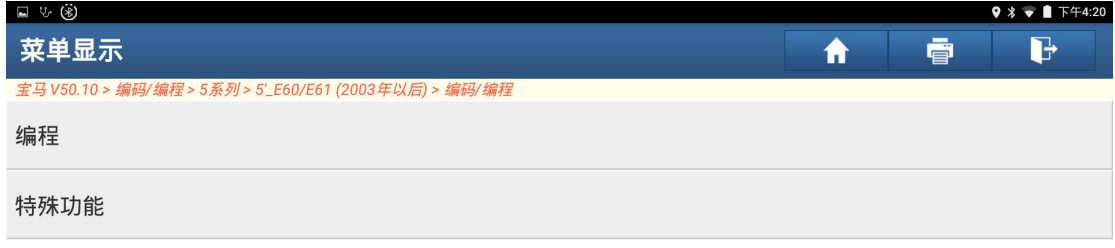

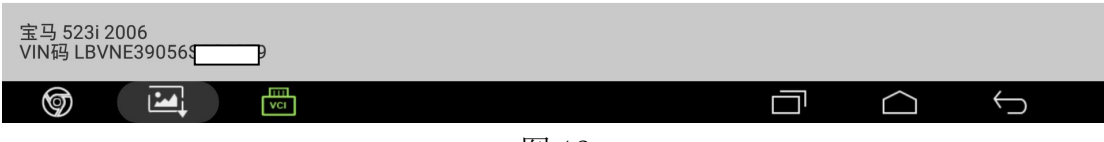

13).请记住重要编号,点击"确定",如图 13:

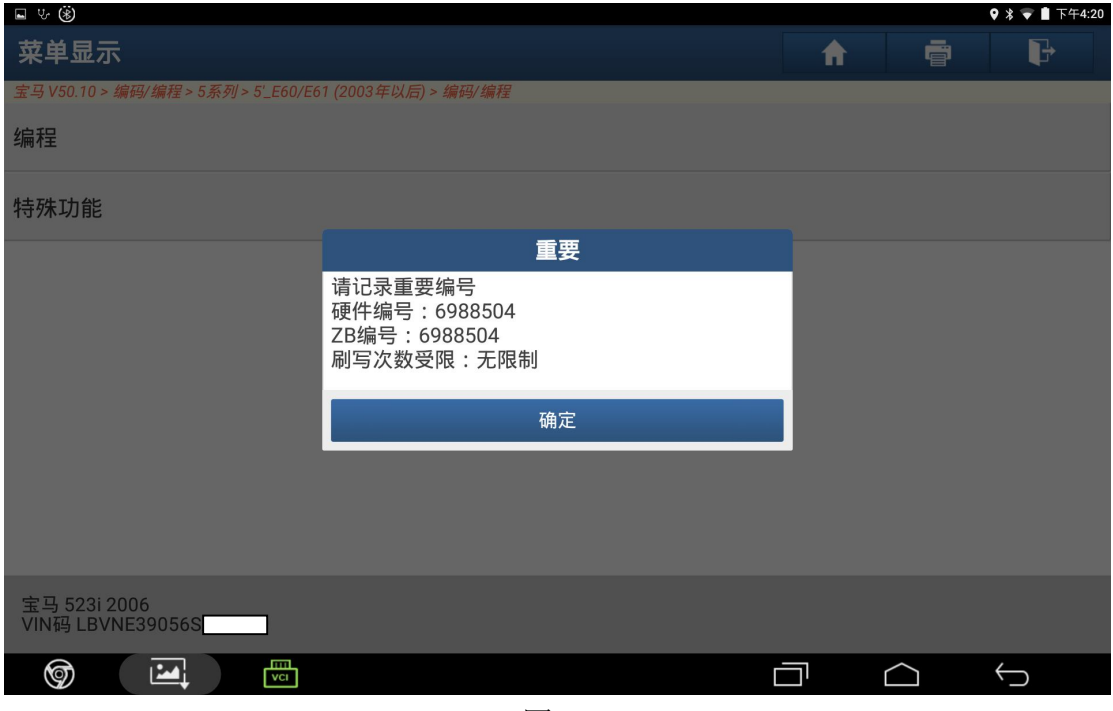

图 13

14). 点击"下载"下载文件, 如图 14:

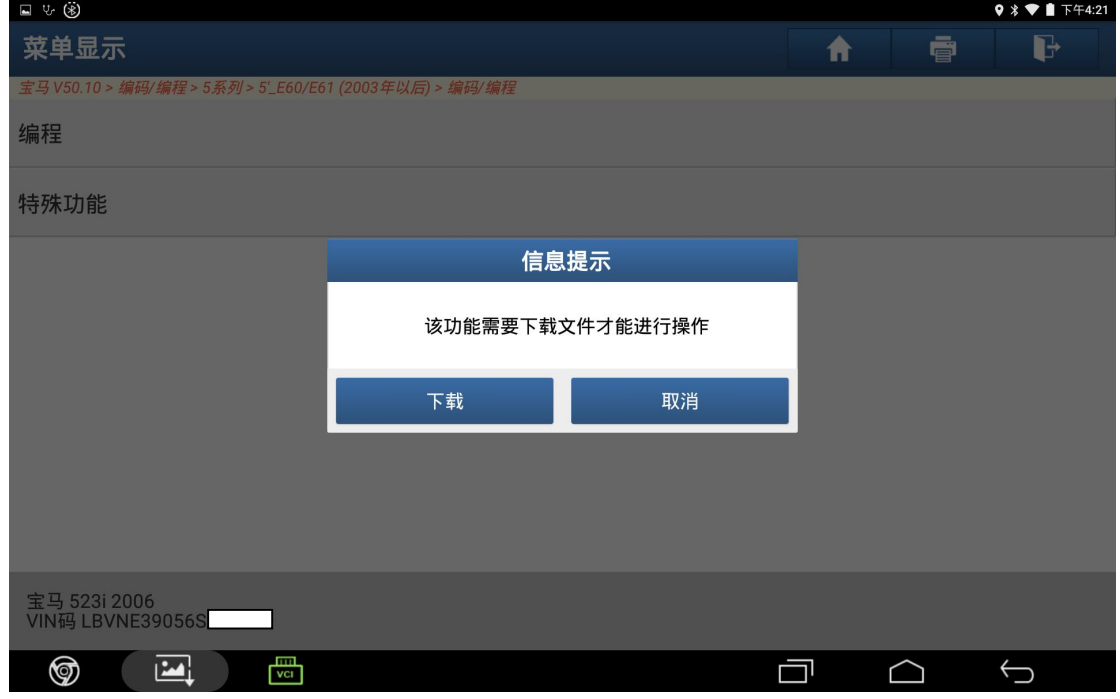

图 14

#### 15).提示下载成功,点击"确定",如图 15:

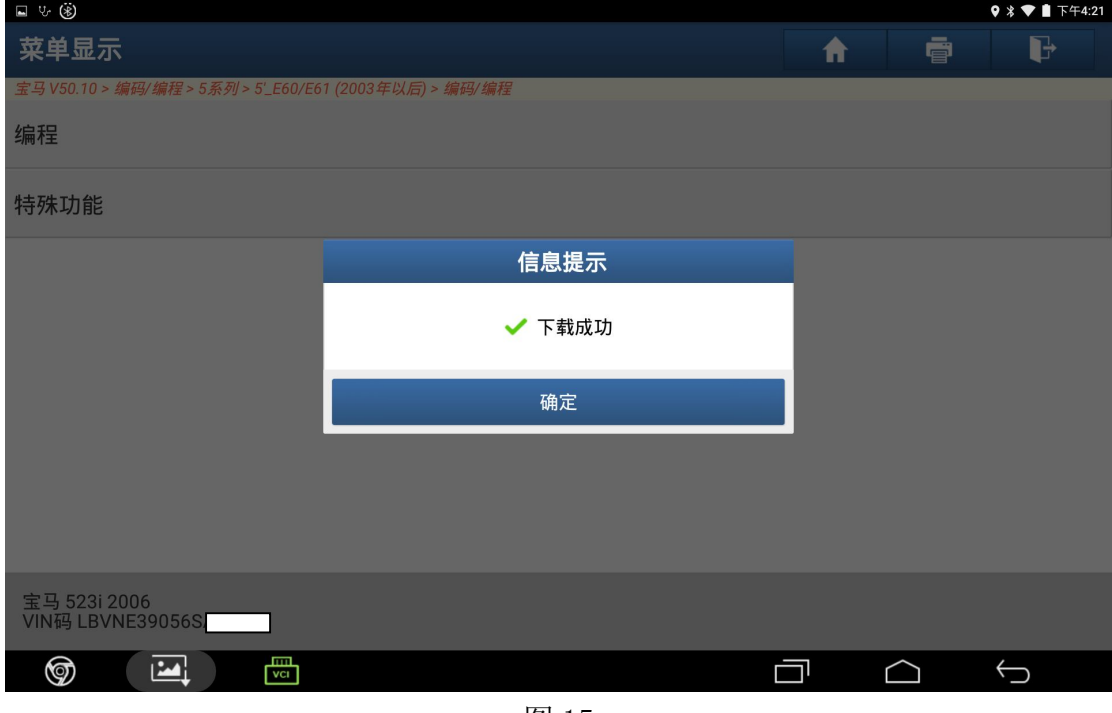

图 15

16). 满足以下编程条件后点击"确定", 如图 16:

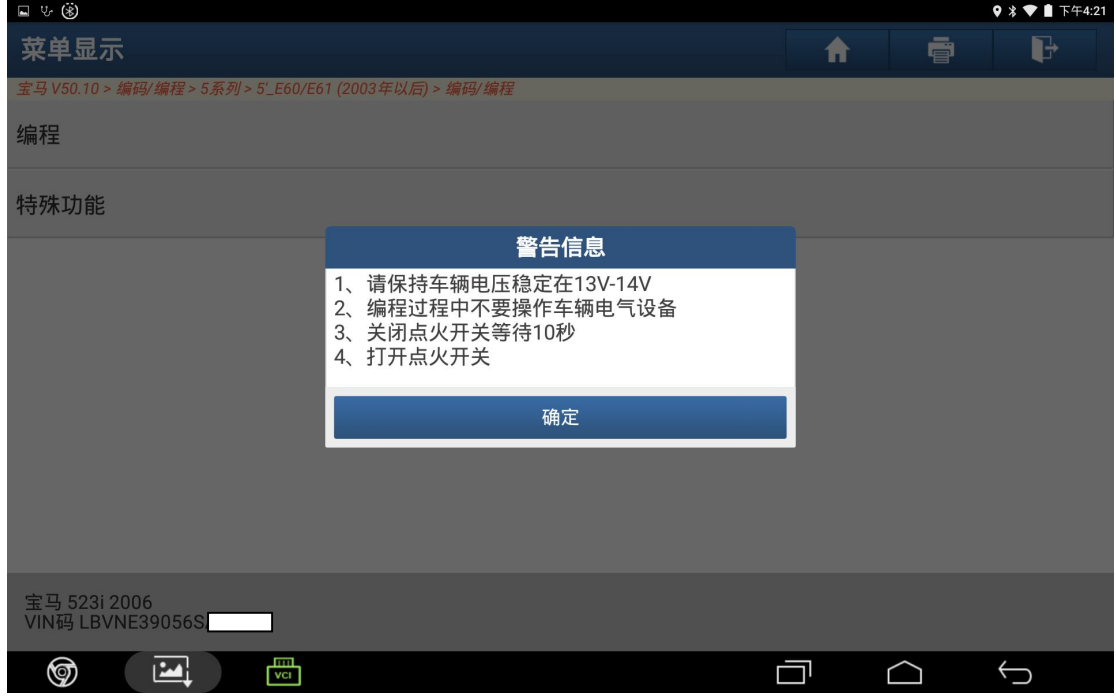

图 16

17). 提示程序更新, 是否立即进行刷写, 点击"是", 如图 17:

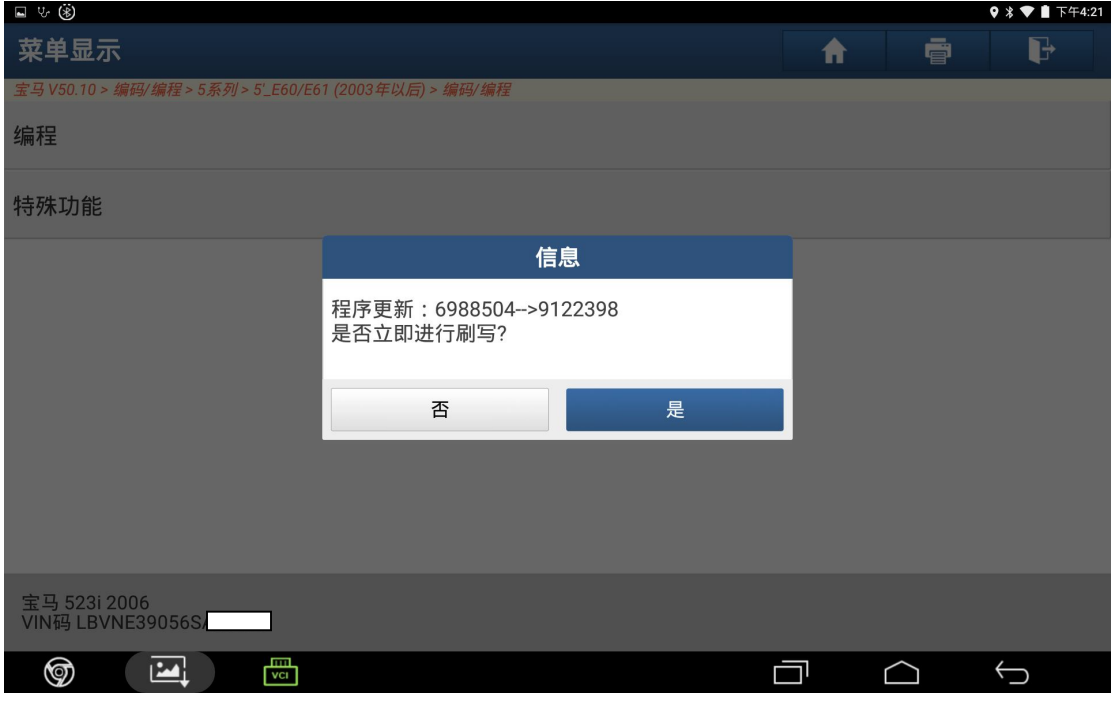

图 17

18).提示编程进度,如图 18:

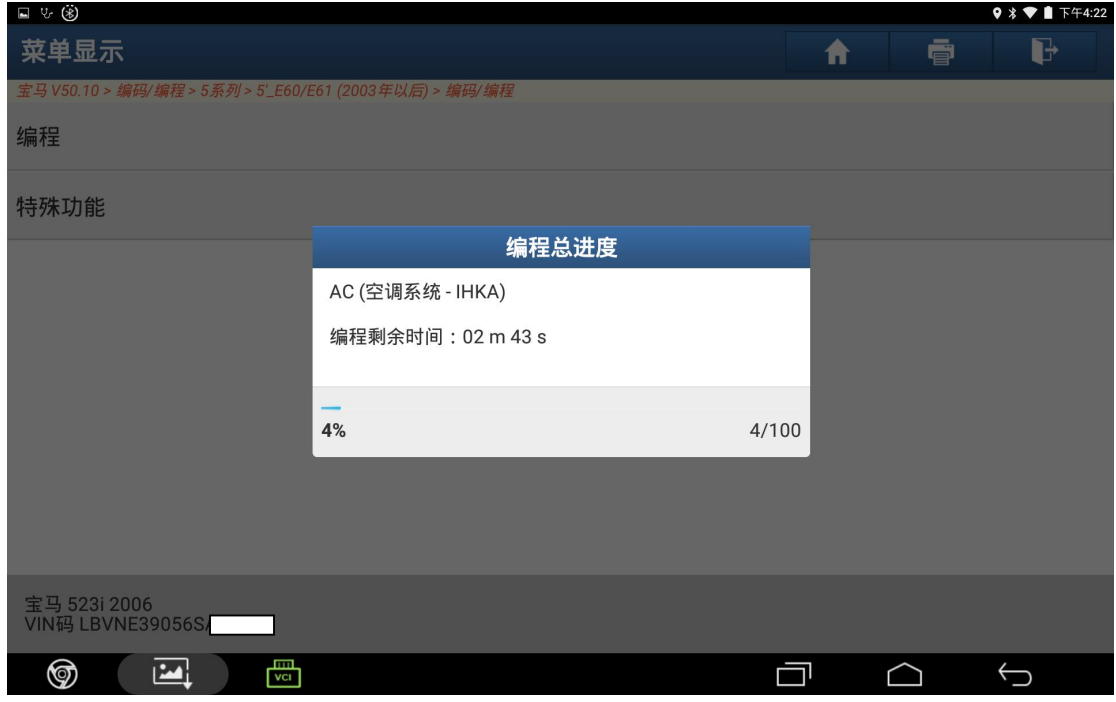

图 18

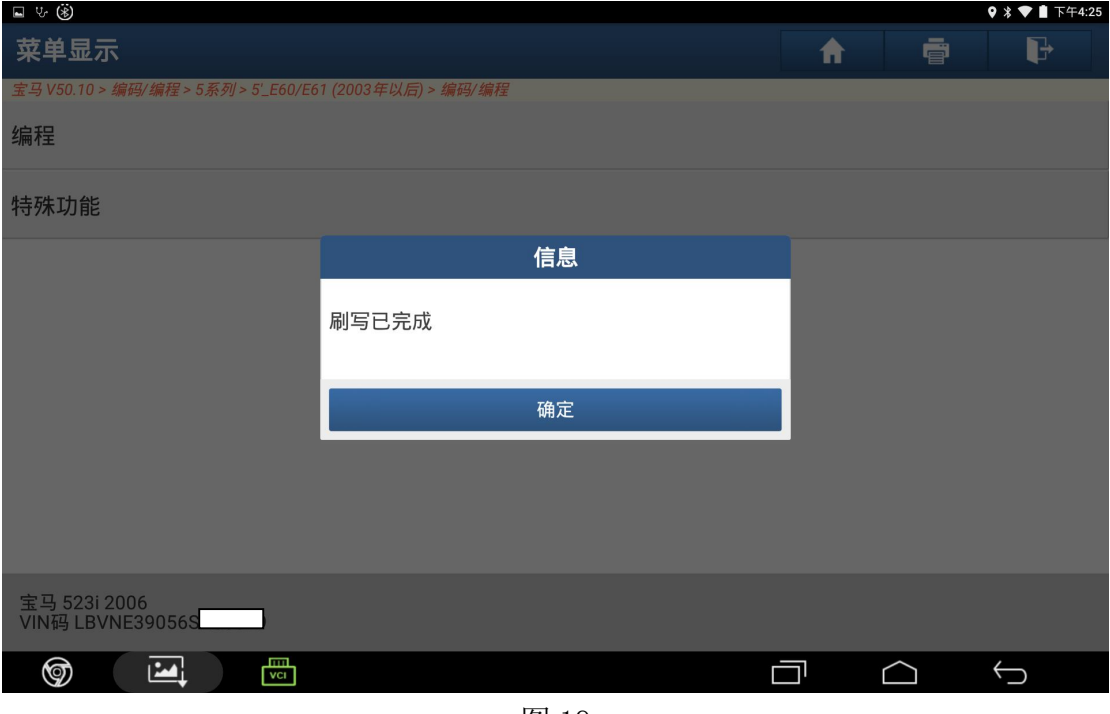

图 19

20). 提示是否定立即设码, 点击"是", 如图 20:

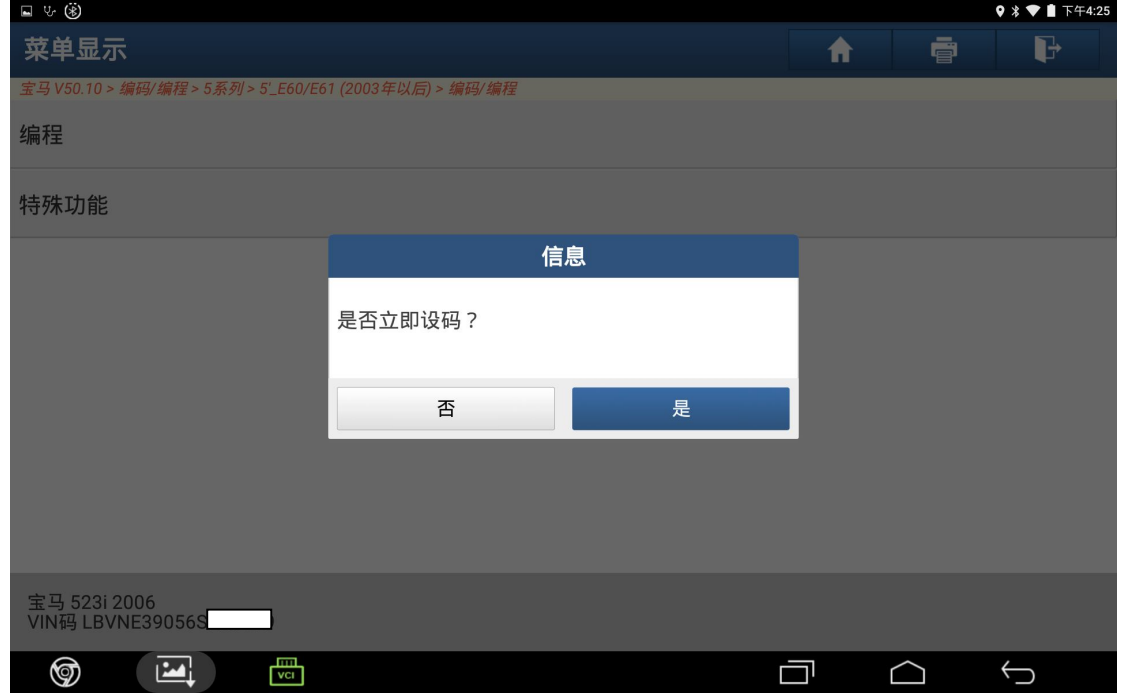

21). 提示重新编码已完成, 点击"确定", 如图 21:

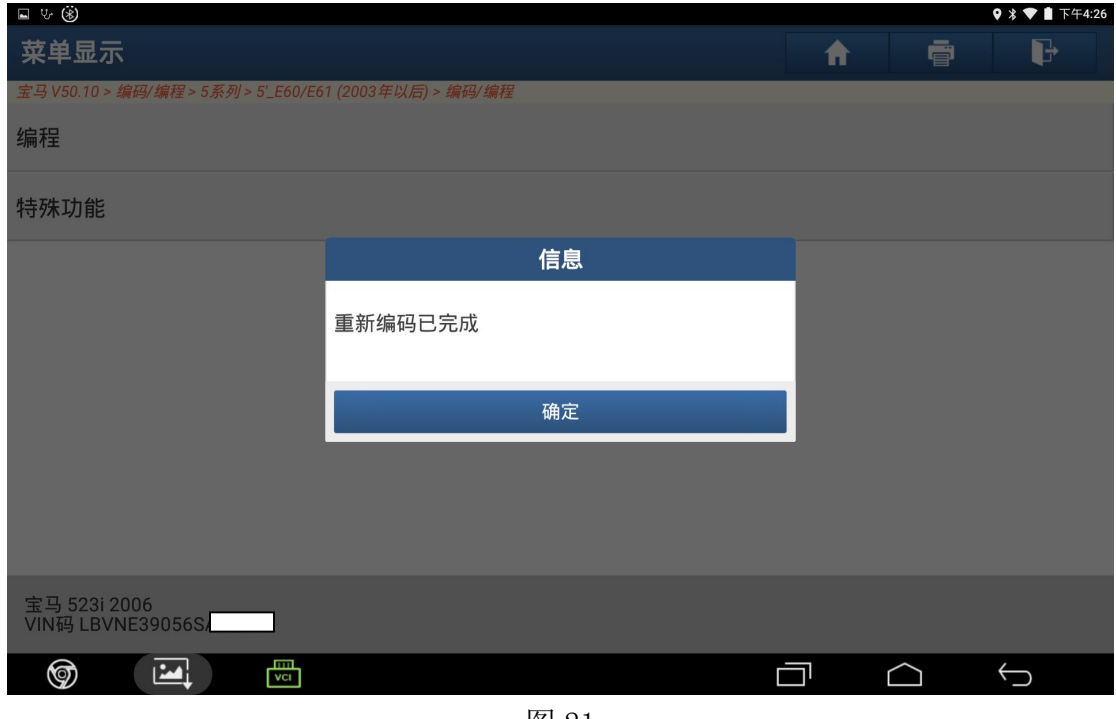

图 21

#### 声明:

该文档内容归深圳市元征科技股份有限公司版权所有,任何个人和单位不经同 意不得引用或转载。